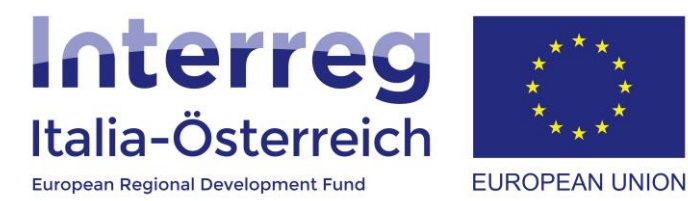

# Guida per l'amministrazione degli utenti

Interreg V-A Italia-Austria 2014-2020 05/07/2018

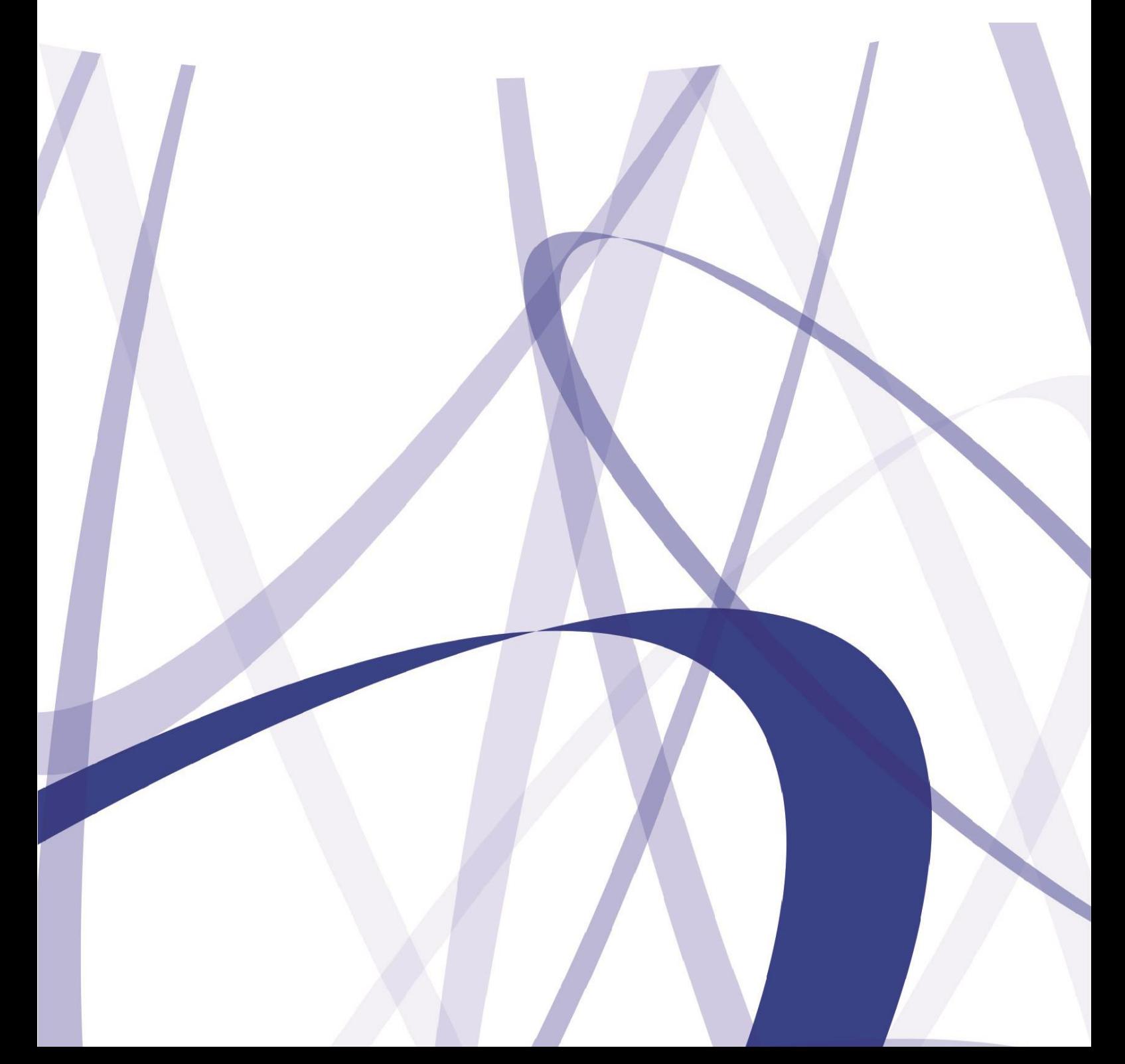

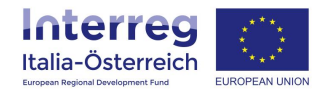

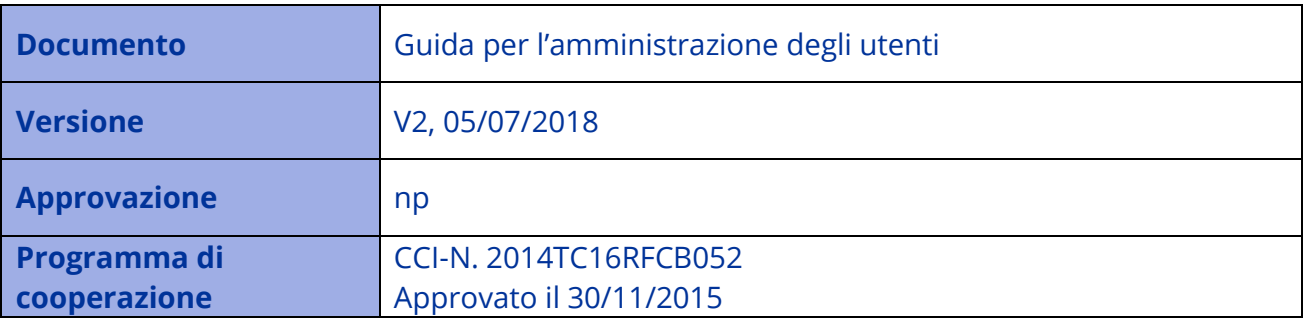

Per via dei continui lavori di attualizzazione e manutenzione del sistema è possibile che le seguenti descrizioni e schermate divergano dalla ultima versione di produzione.

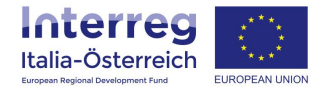

## **1. Introduzione**

Tutti gli utenti di un (potenziale) beneficiario che hanno il compito di inserimento dati possono crearsi un tale account personale non certificato (ciò significa che l'identità del titolare dell'account non viene accertata). Dopo la creazione dell'account sarà necessario che il soggetto con potere di firma (o suo delegato) della propria struttura aggiunga i singoli account personali degli utenti alla propria struttura (si veda il **Manuale gestione deleghe** da pagina 9 in poi).

I soggetti con potere di firma italiani devono dotarsi di un account **SPID** o di una **Carta Servizi** (alcune firme digitali con certificati di autenticazione secondo le specifiche CNS possono essere utilizzate).

## **2. Amministrazione utenti**

Richiami l'URL: [https://interreg.civis.bz.it](https://interreg.civis.bz.it/) ed effettui l'accesso con le proprie credenziali:

myCivis | Deutsch | Aiuto

## **myCIVIS.login**

# Scegli come autenticarti

## **SPID**

SPID, il Sistema Pubblico di Identità Digitale, è la soluzione che ti permette di accedere a tutti i servizi online locali e nazionali con un'unica Identità Digitale (username e password) utilizzabile da computer, tablet e smartphone.

Maggiori info **Richiedi SPID** 

> Q **Entra con SPID**

## **Carta Servizi**

La tua Carta Servizi ti permette di accedere ai servizi online locali e nazionali della pubblica amministrazione. La Carta Servizi deve prima essere attivata presso il comune, poi inserita nel lettore con il PIN.

Cos'è la Carta Servizi? Come si installa il lettore?

Inserisci la Carta Servizi, Carta Nazionale Servizi (CNS) o la Carta d'Identità Elettronica (CIE) nel lettore

## eGov account

L'eGov account è un'utenza non certificata erogata dalla pubblica amministrazione dell'Alto Adige per accedere in modo semplice e veloce ai servizi che non richiedono un particolare livello di sicurezza.

Come si crea un eGov account?

Accedi con l'eGov account non certificato

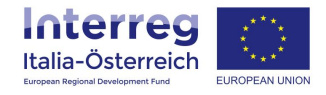

## Selezionare la struttura per la quale effettuare l'accesso:

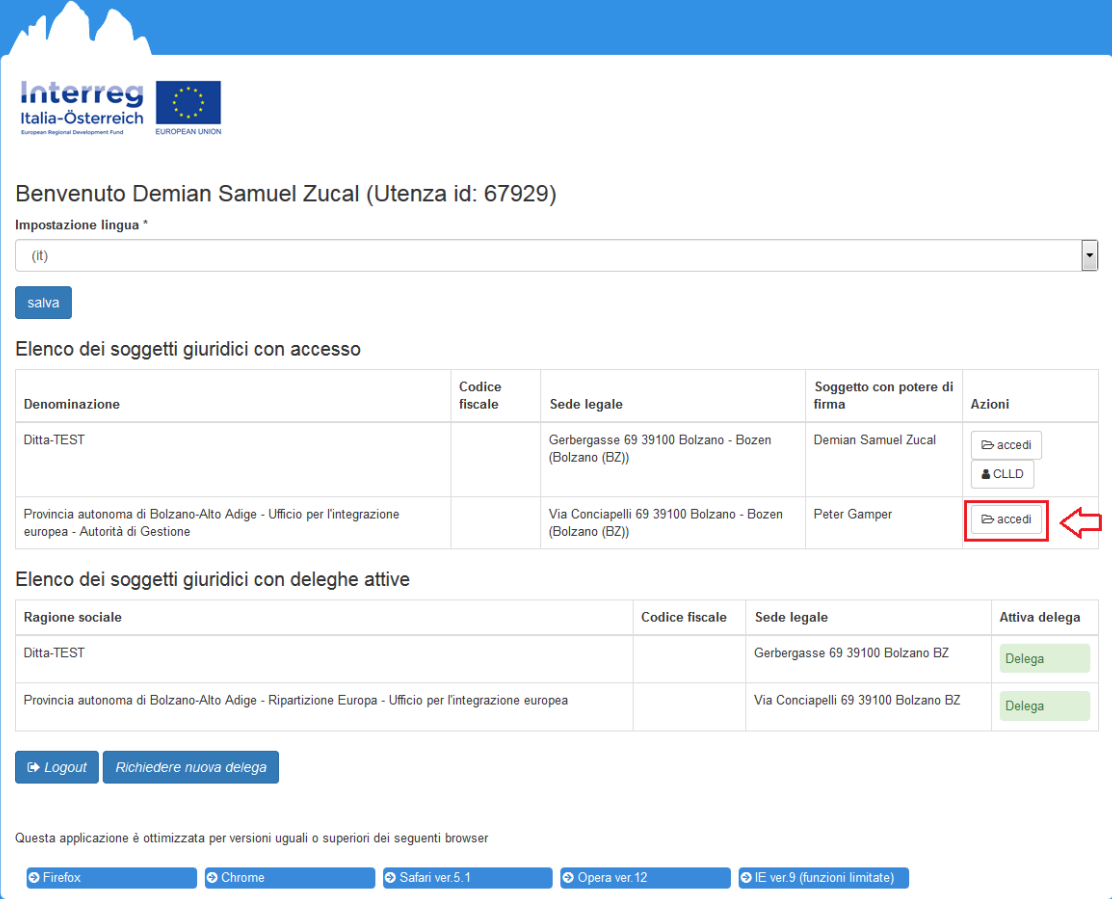

## Selezionare **Amministrazione utenti** dal menù

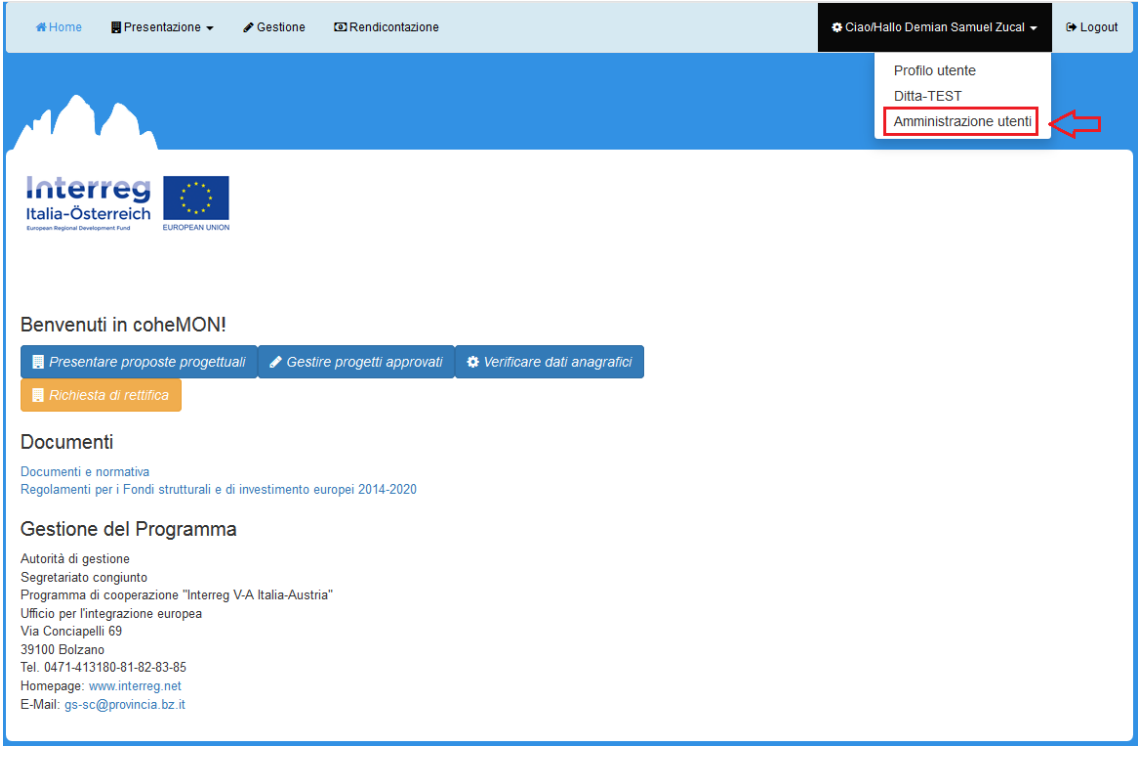

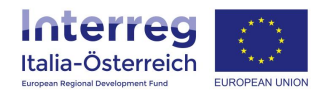

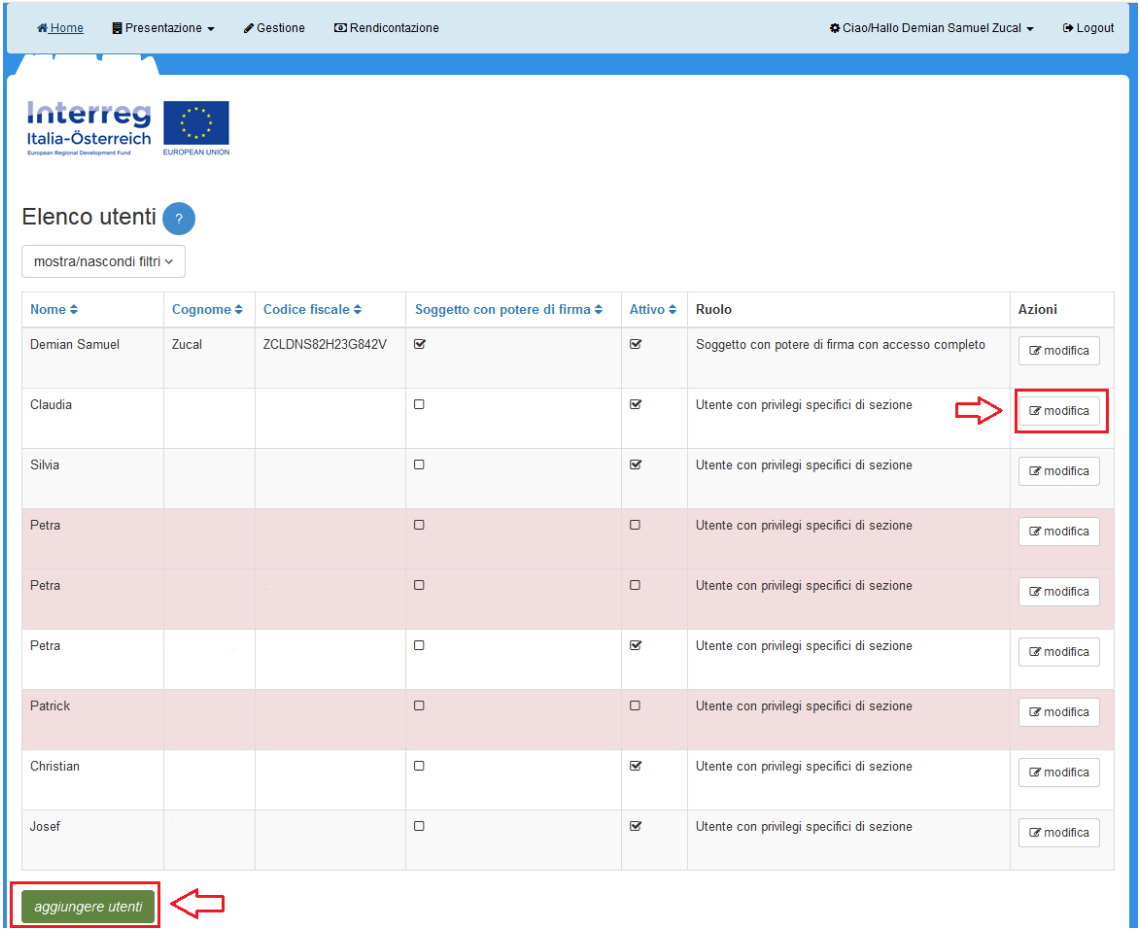

## Selezionare l'utente per il quale andranno modificati i privilegi di accesso:

Se un utente che è stato precedentemente aggiunto alla propria struttura non compare nella lista allora tale persona deve ancora effettuare il primo accesso (passaggi delle pagine 3 e 4 sopra).

Attraverso il pulsante aggiungere utenti sarà possibile aggiungere utenti ulteriori alla propria struttura (si veda il Manuale gestione deleghe da pagina 9 in poi).

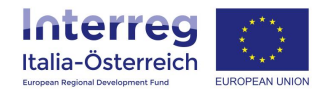

## Per ogni utente possono essere previsti i seguenti privilegi di accesso:

### **Sezione PRESENTAZIONE**

- Nessun accesso
- Accesso in lettura
- Accesso in scrittura

### **Sezione AMMINISTRAZIONE**

- ◯ Nessun accesso
- Accesso in lettura
- Accesso in scrittura

#### Sezione RENDICONTAZIONE

- Nessun accesso
- Accesso in lettura
- Accesso in scrittura

#### Sezione AMMINISTRAZIONE UTENTI

### O Nessun accesso

Accesso in scrittura

consenti accesso a file protetti

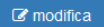